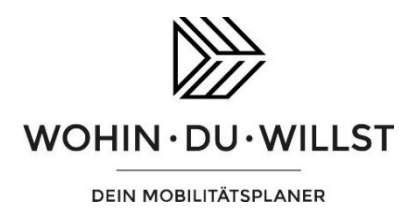

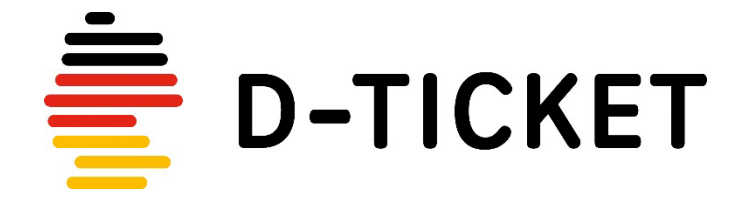

Papierticket ausdrucken – so wird's gemacht!

## **1. Webapp öffnen und Print@Home anklicken**

Öffnen Sie am PC Ihren Browser und geben Sie in der URL-Zeile die Adresse <https://webapp.wohin-du-willst.de/> ein.

Klicken Sie oben rechts auf den Reiter Print@Home

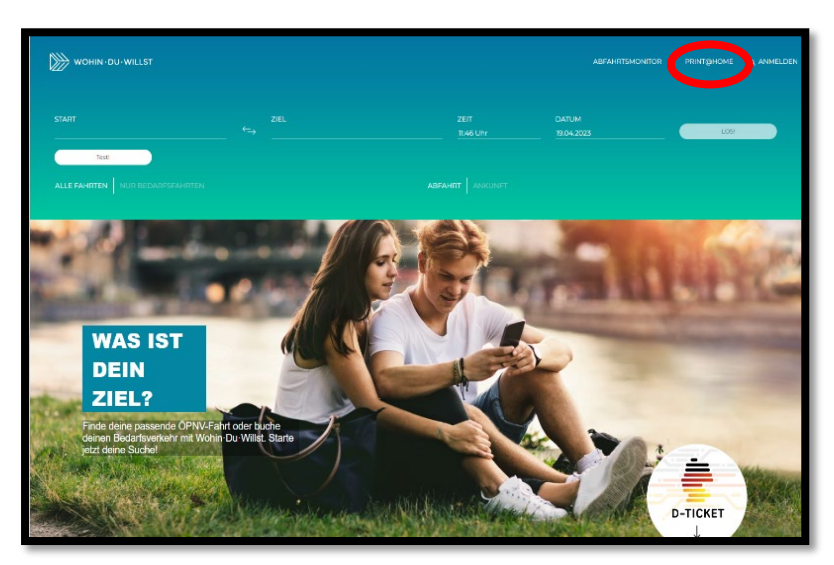

## **2. Daten eingeben**

Geben Sie Name, Monat und Abrufcode ein und klicken Sie auf den Button "Abrufen"

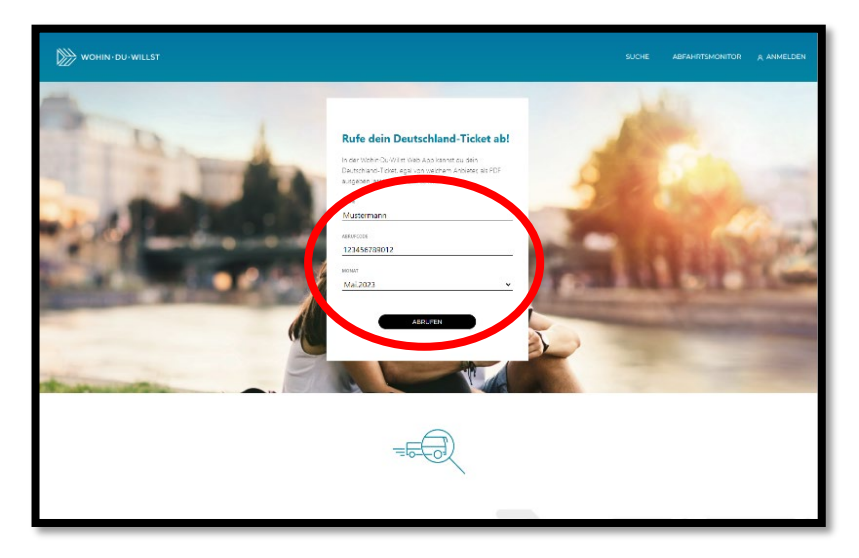

## **3. PDF abrufen**

Klicken Sie auf den Button "PDF anzeigen", um die Fahrkarte in der PDF-Ansicht aufzurufen.

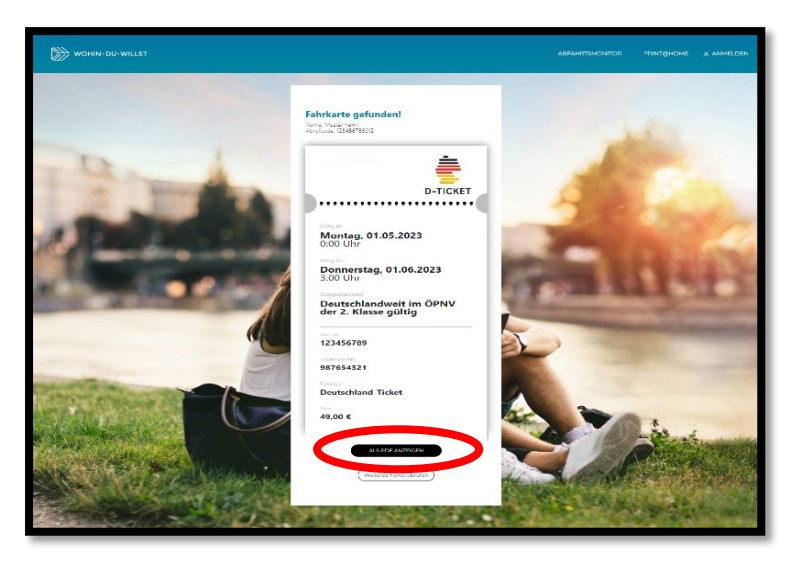

## **4. PDF ausdrucken**

Klicken Sie auf das Drucker-Symbol rechts oben und drucken Sie Ihre Fahrkarte aus.

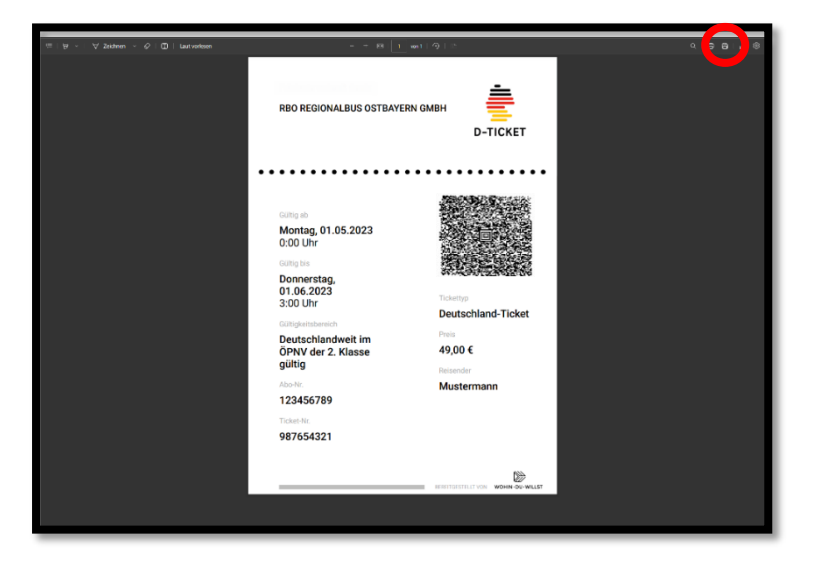

Die Darstellung in der Webapp kann von der Darstellung oben abweichen.